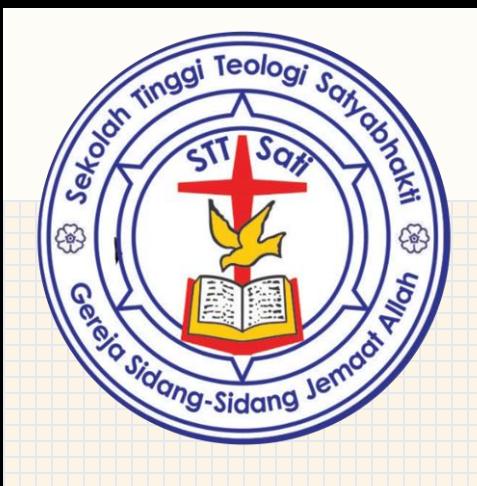

# **Panduan Pendaftaran Online C A L O N M A H A S I S W A B A R U**

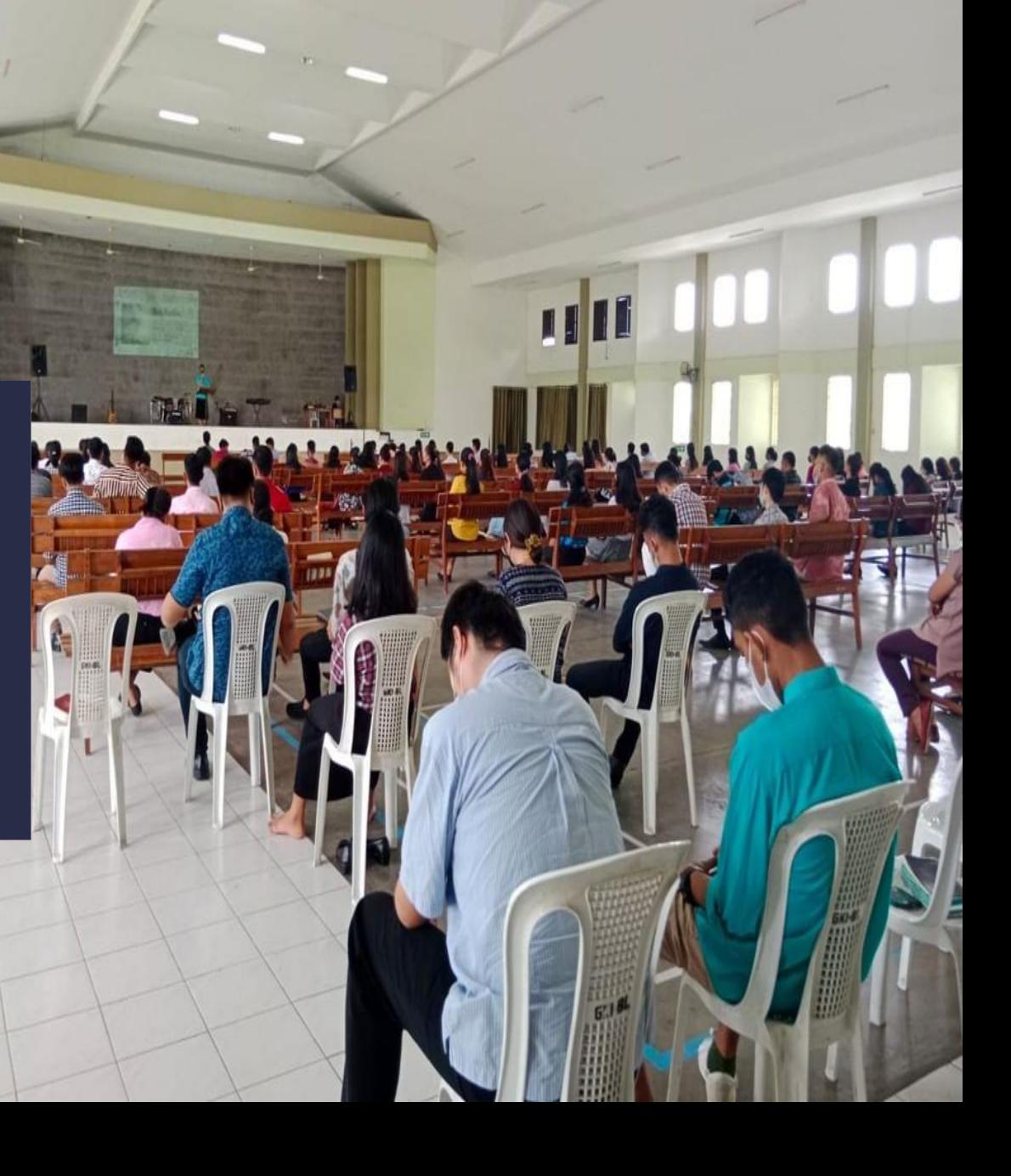

# SILAKAN KUNJUNGI WEB > STTSATI.ECAMPUZ.COM/EADMISI

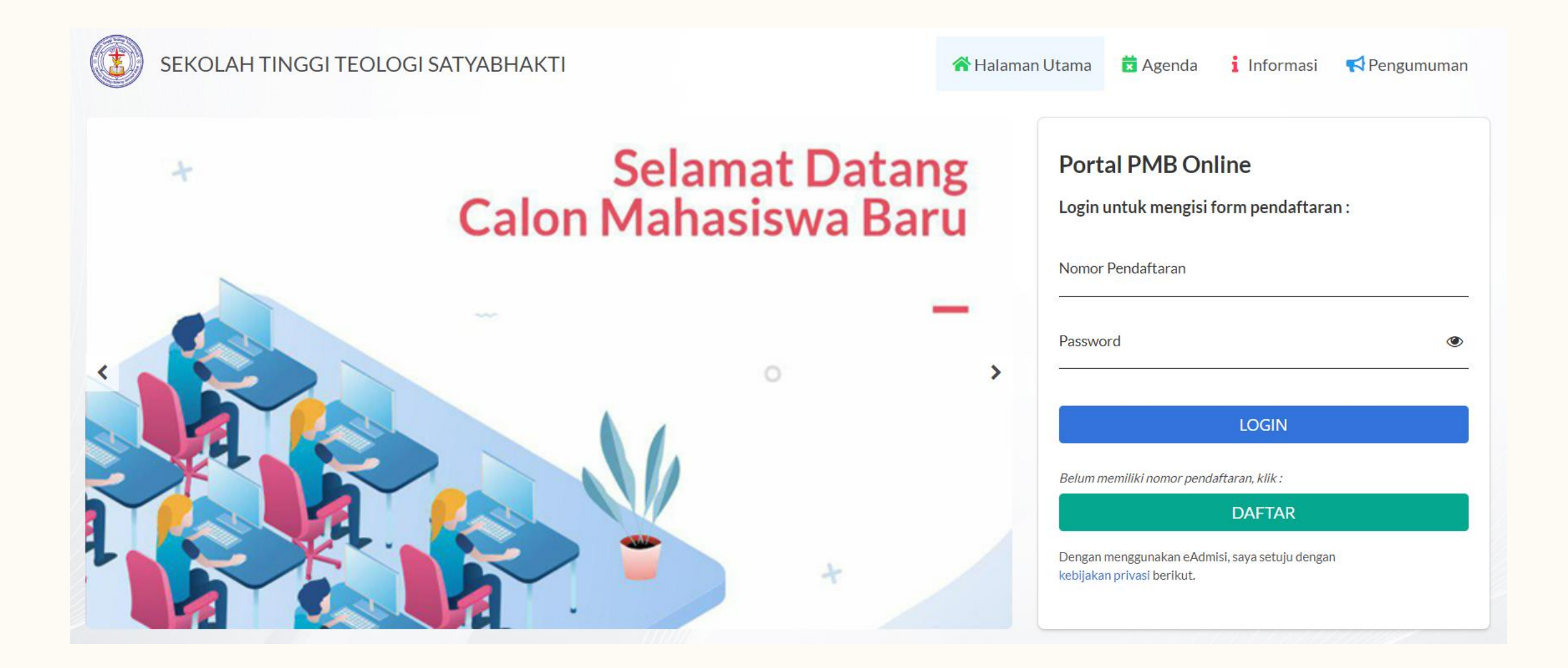

# **KlIK TOMBOL DAFTAR**

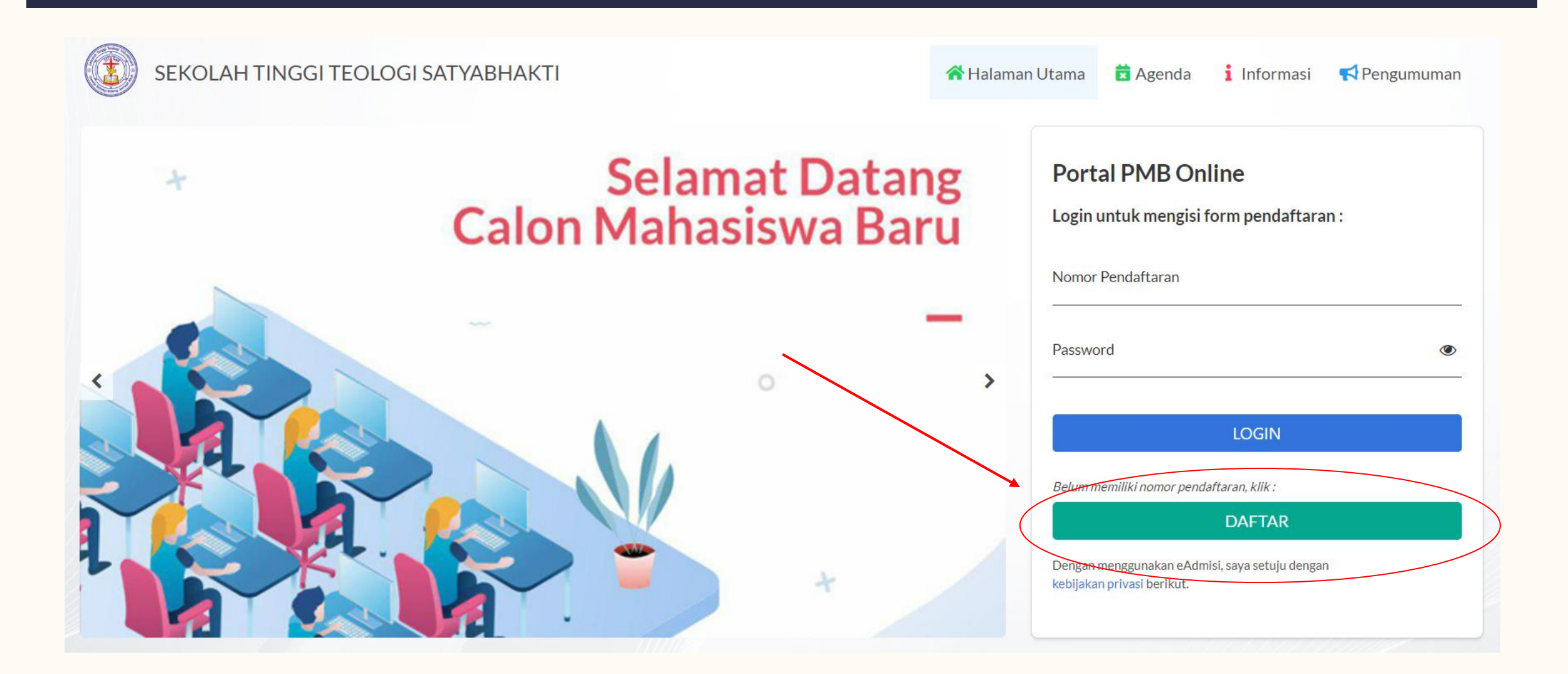

### **SILAKAN ISI DATA DAN KLIK DAFTAR**

#### Pendaftaran Calon Mahasiswa

Tanda Asterik (\*) artinya Form wajib di isi. Pastikan data yang anda masukkan sudah tepat, karena data yang sudah dimasukkan tidak bisa diedit.

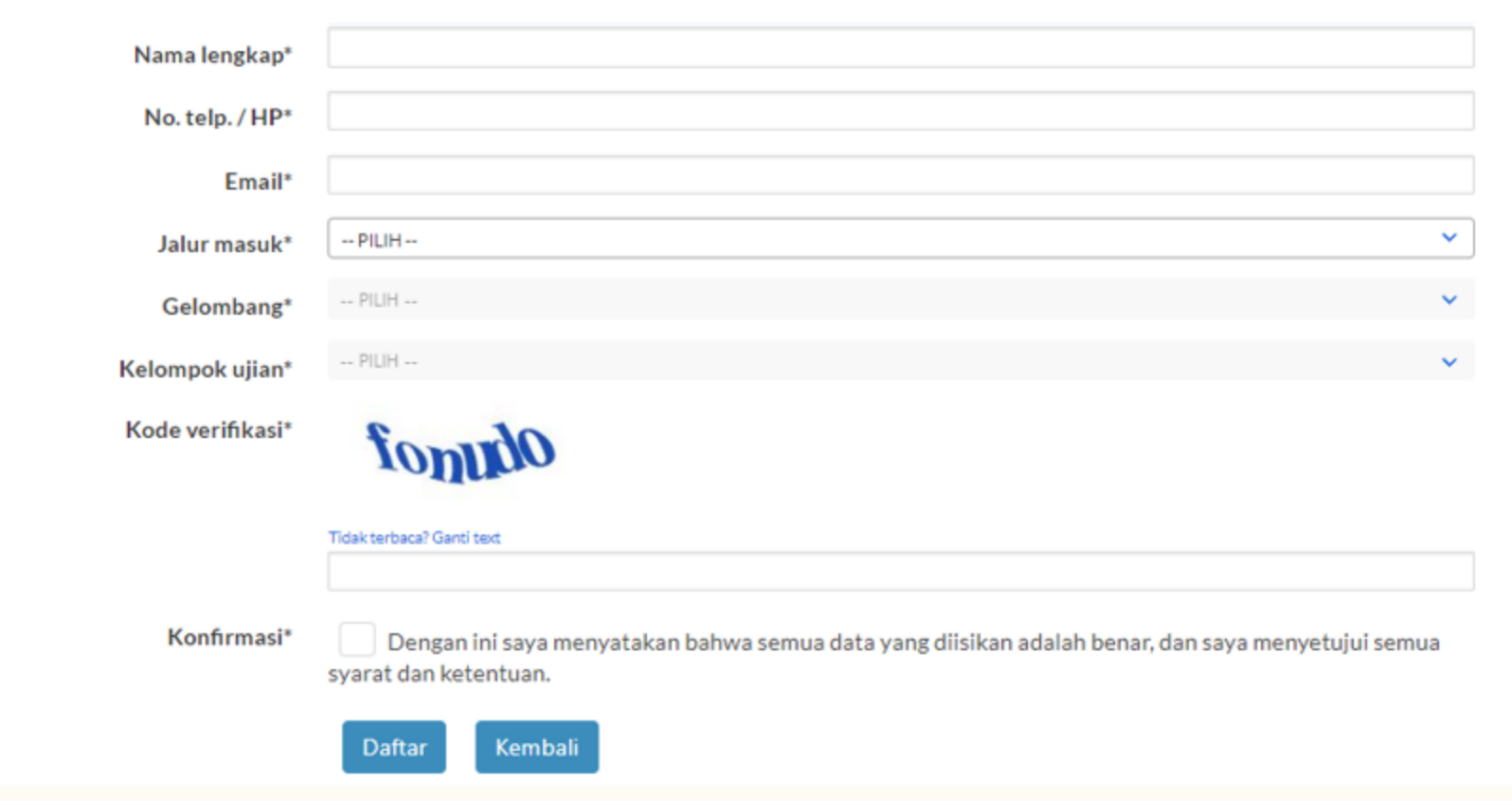

#### **SETELAH BERHASIL DAFTAR, SILAKAN KLIK CETAK BUKTI PENDAFTARAN**

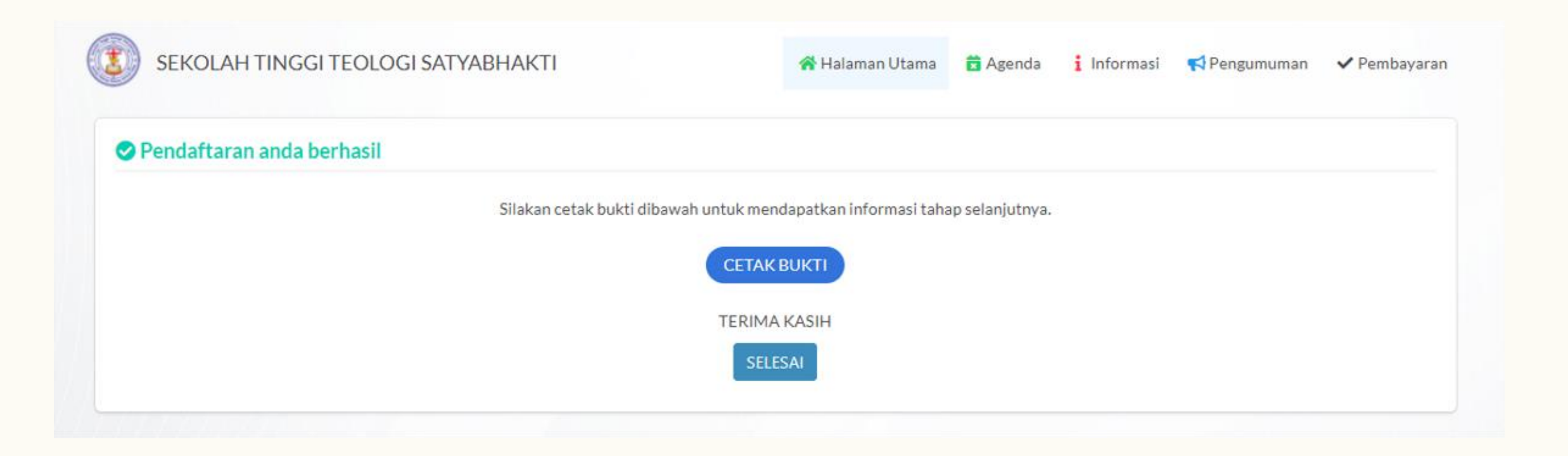

#### **SILAKAN SCREENSHOT/SIMPAN FILE BUKTI PENDAFTARAN DAN TRASNFER BIAYA PENDAFTARAN KE REK. STT SATI**

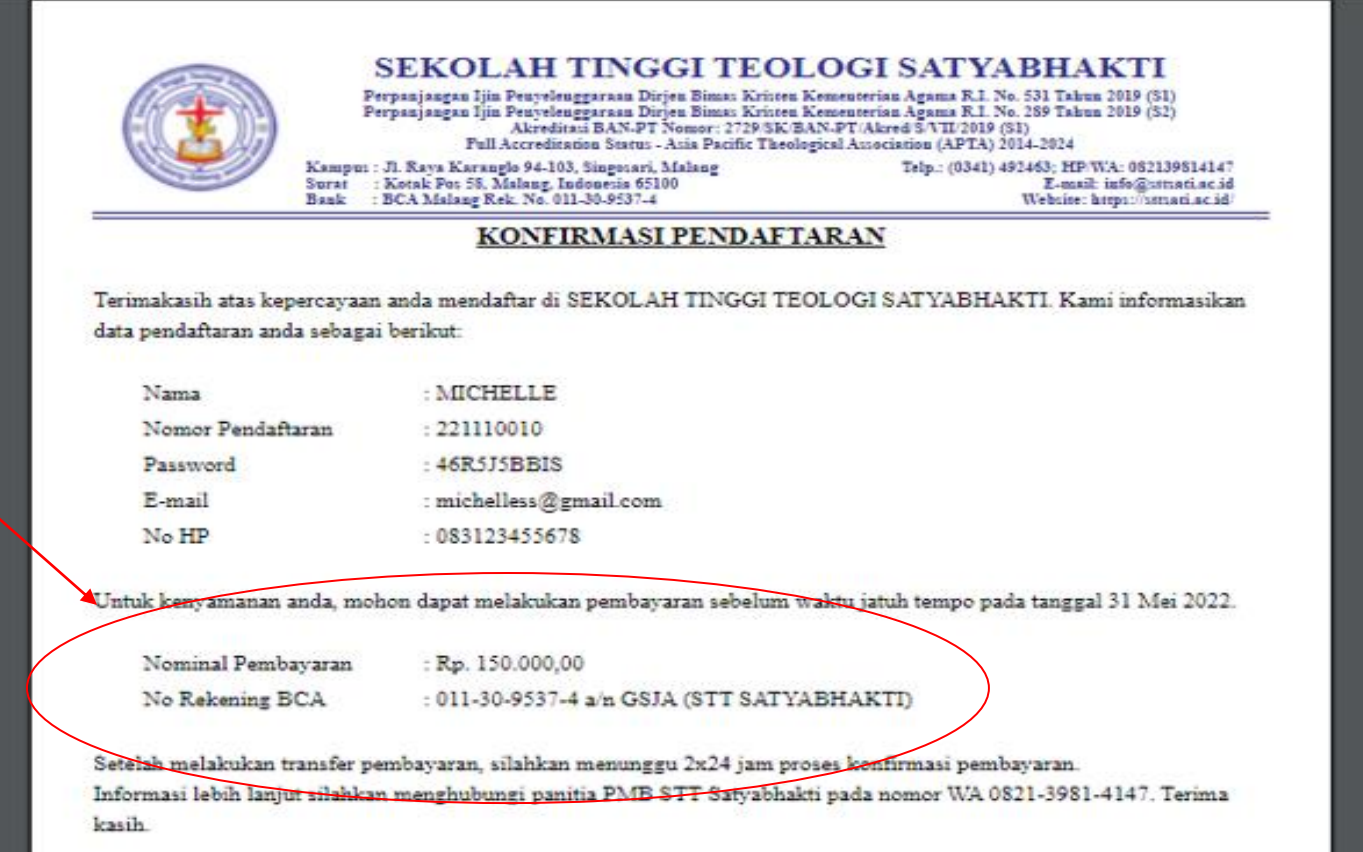

#### **SETELAH TRANSFER SELESAI, SILAKAN TUNGGU MAX 2X24 JAM PROSES KONFIRMASI PEMBAYARAN.**

#### **SETELAH MENUNGGU MAX 2X24 JAM PROSES KONFIRMASI PEMBAYARAN, SILAKAN LOGIN MENGGUNAKAN NOMOR PENDAFTARAN DAN PASSWORD**

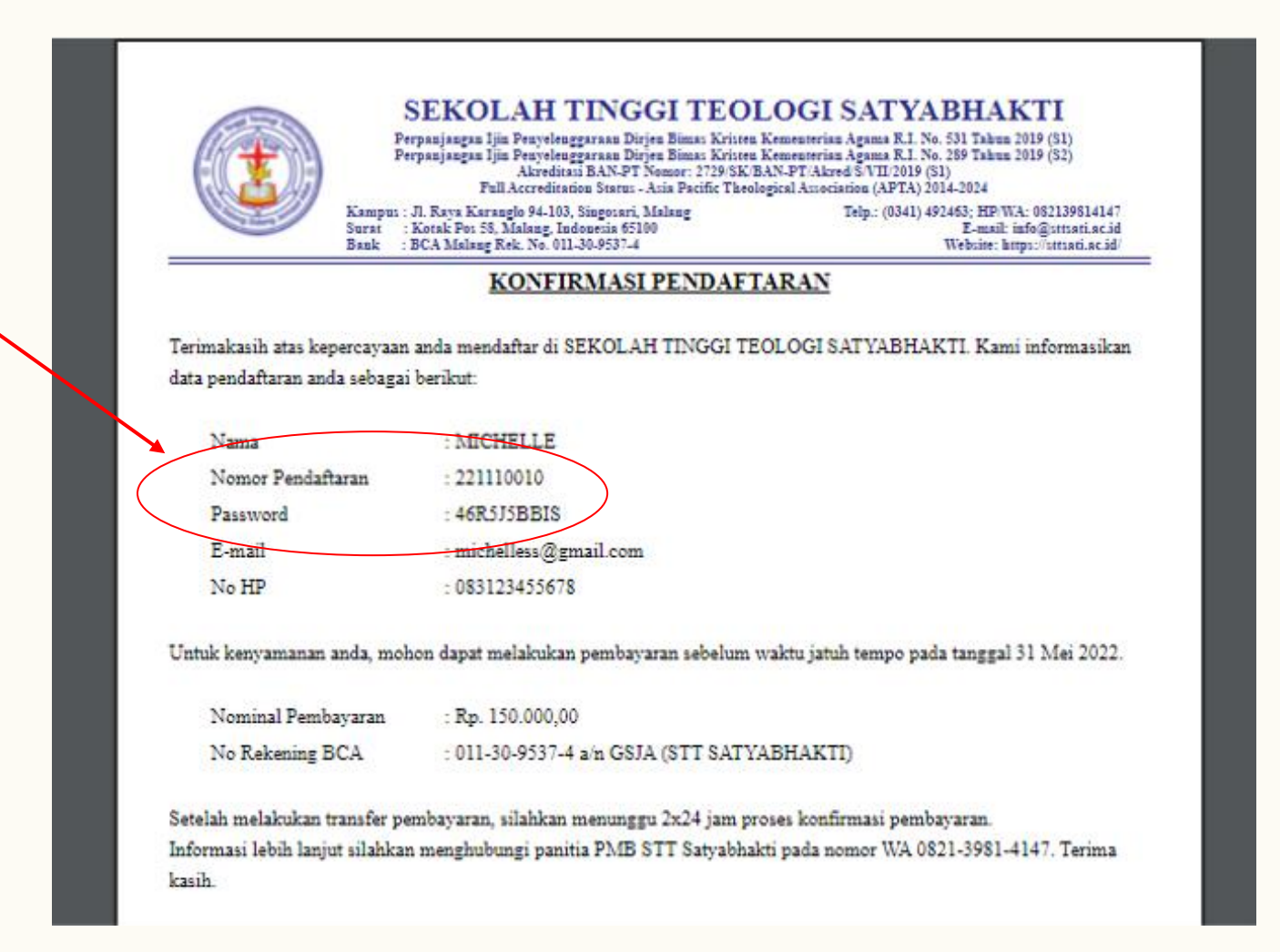

#### **DOWNLOAD FILE BERKAS-BERKAS PENDAFTARAN S1 PRINT BERKAS DAN ISI SEMUA BERKAS DENGAN LENGKAP**

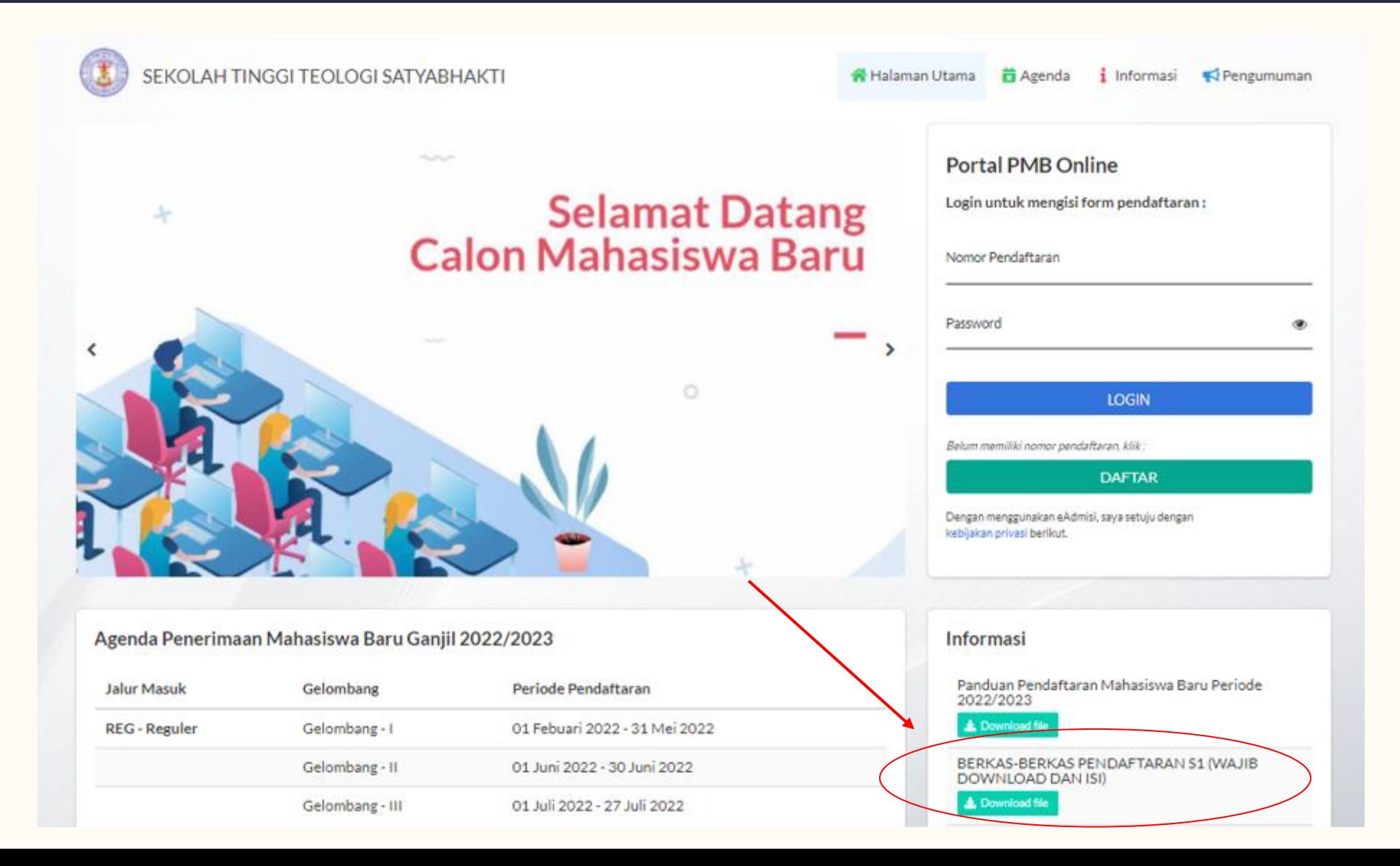

#### **BERKAS-BERKAS PENDAFTARAN S1 DAN S2 (WAJIB)**

# ➢**Diisi Oleh Mahasiswa**

- ✓ **Data Mahasiswa**
- ✓ **Lembar Kesaksian Pribadi**

# ➢**Diisi Oleh 3 Referen Berbeda**

- ✓ **Referensi 1**
- ✓ **Referensi 2**
- ✓ **Referensi 3**

# ➢**Diisi Oleh Gembala Sidang**

✓ **Rekomendasi Gembala Sidang**

# ➢**Diisi Oleh Sponsor**

✓ **Surat pernyataan jaminan pembayaran uang sekolah**

# Khusus S2 Menyertakan Hasil Tes Toefl

Detail informasi terkait berkas-berkas pendaftaran yang harus dilampirkan bisa dilihat di Penjelasan Persyaratan S1 dan S2 yang ada di dokumen berkas-berkas pendaftaran S1 dan S2.

### **FORM REFERENSI**

FORM INI DIISI OLEH TIGA ORANG PEMBERI REFERENSI DENGAN KETENTUAN SEBAGAI BERIKUT:

**1. BUKAN** ORANG TUA ATAU KELUARGA CALON MAHASISWA.

- 2. PEMBERI REFERENSI SUDAH **MENGENAL CALON MAHASISWA** DENGAN CUKUP BAIK DALAM BEBERAPA ASPEK KEHIDUPANNYA **SEKURANG-KURANGNYA 1 TAHUN**.
- 3. SEBAIKNYA PEMBERI REFERENSI ADALAH ORANG-ORANG YANG **MEMILIKI RELASI, BAIK DALAM PERTUMBUHAN ROHANI MAUPUN DALAM PELAYANAN CALON MAHASISWA**.

# **ISI NOMOR PENDAFTARAN DAN PASSWORD KLIK LOGIN**

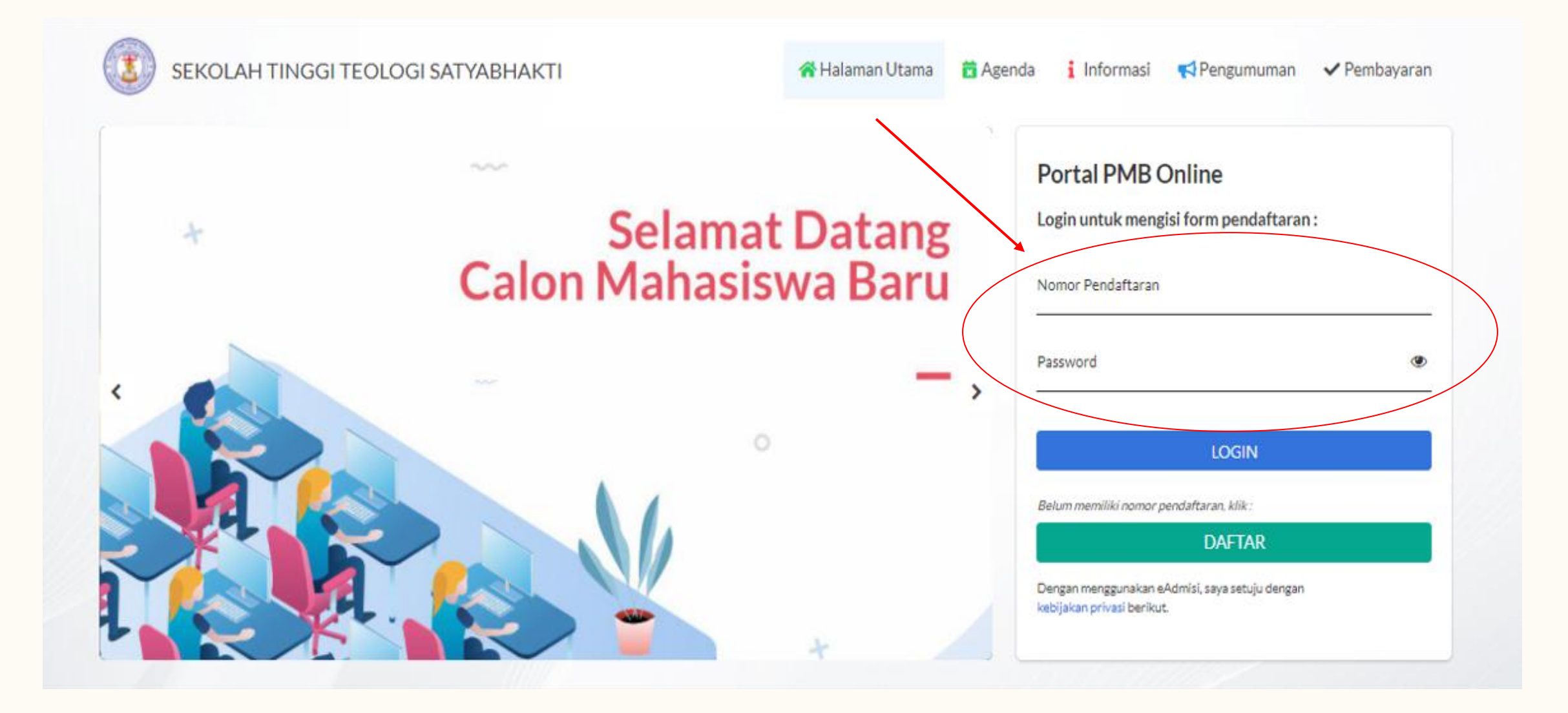

# **ISI INFORMASI PRIBADI**

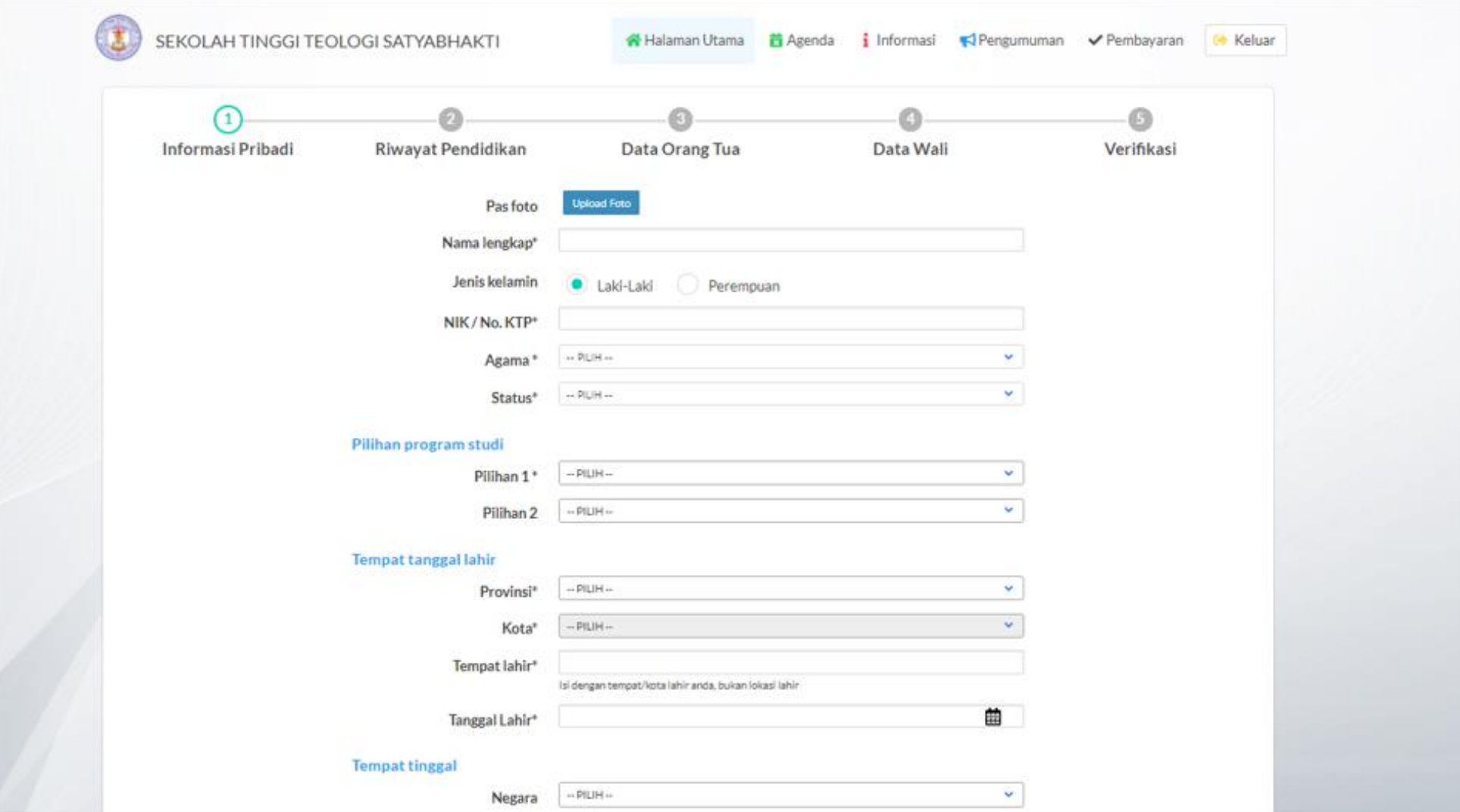

# **ISI RIWAYAT PENDIDIKAN**

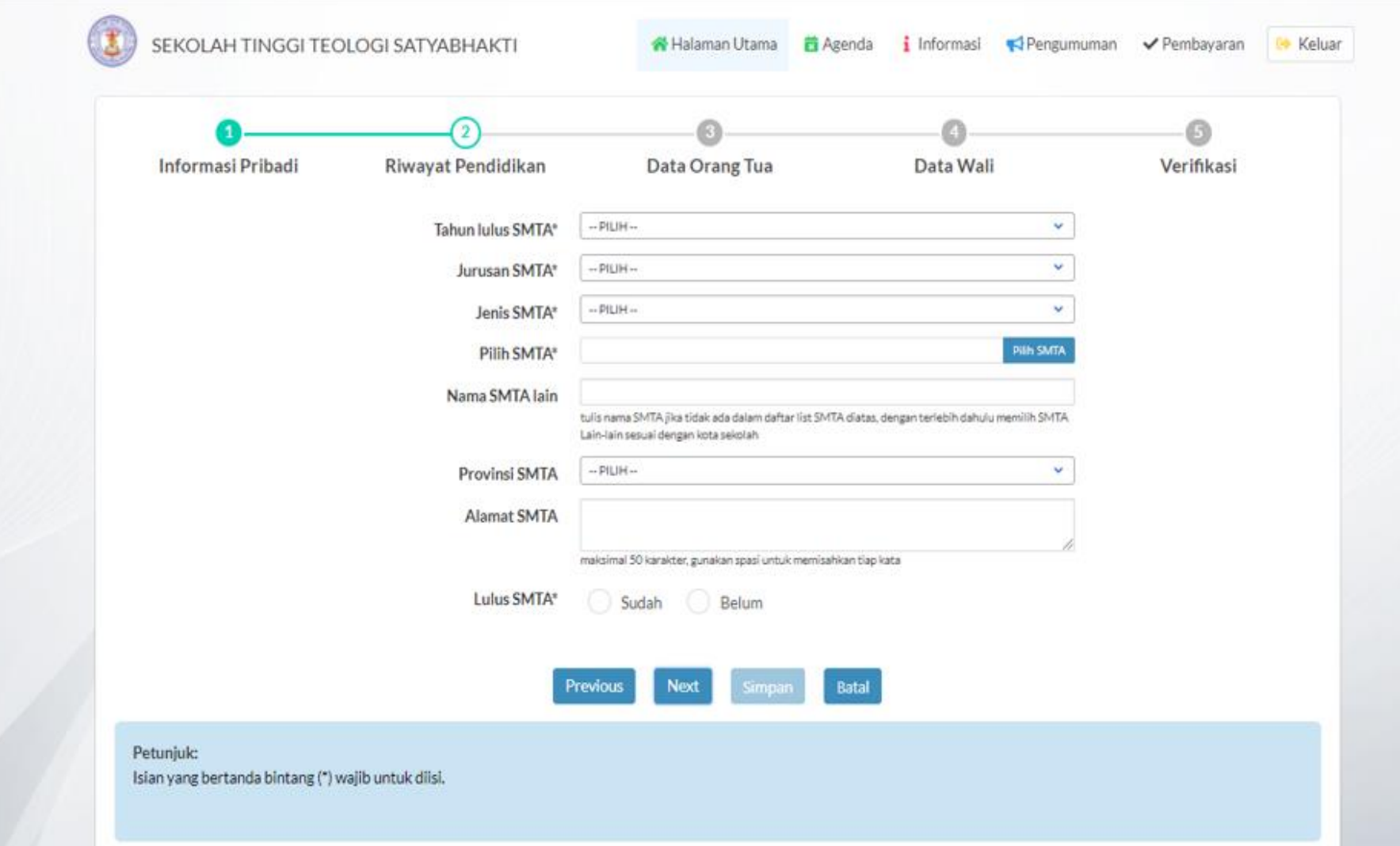

# **ISI DATA ORANG TUA**

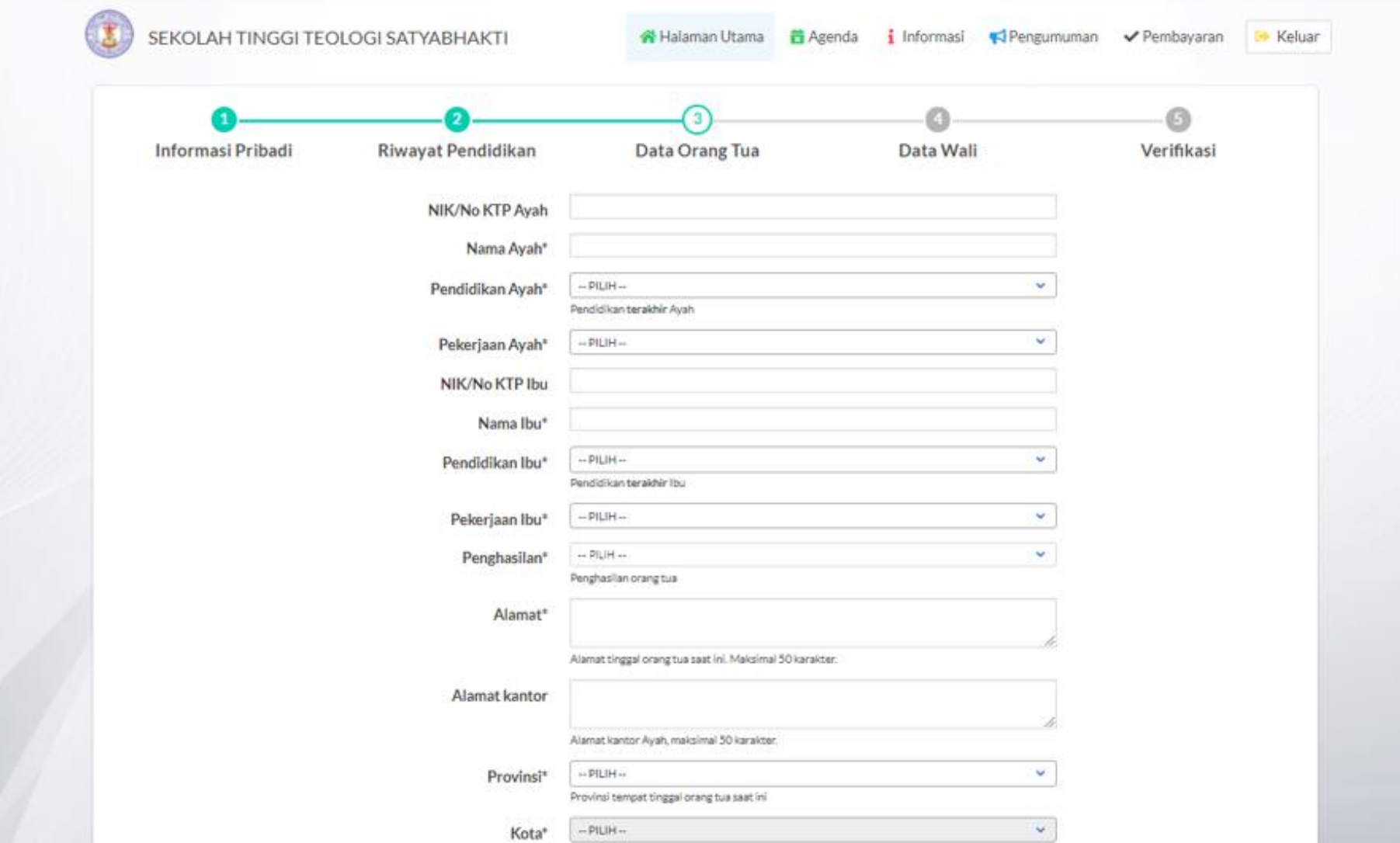

# **ISI DATA WALI (TIDAK WAJIB)**

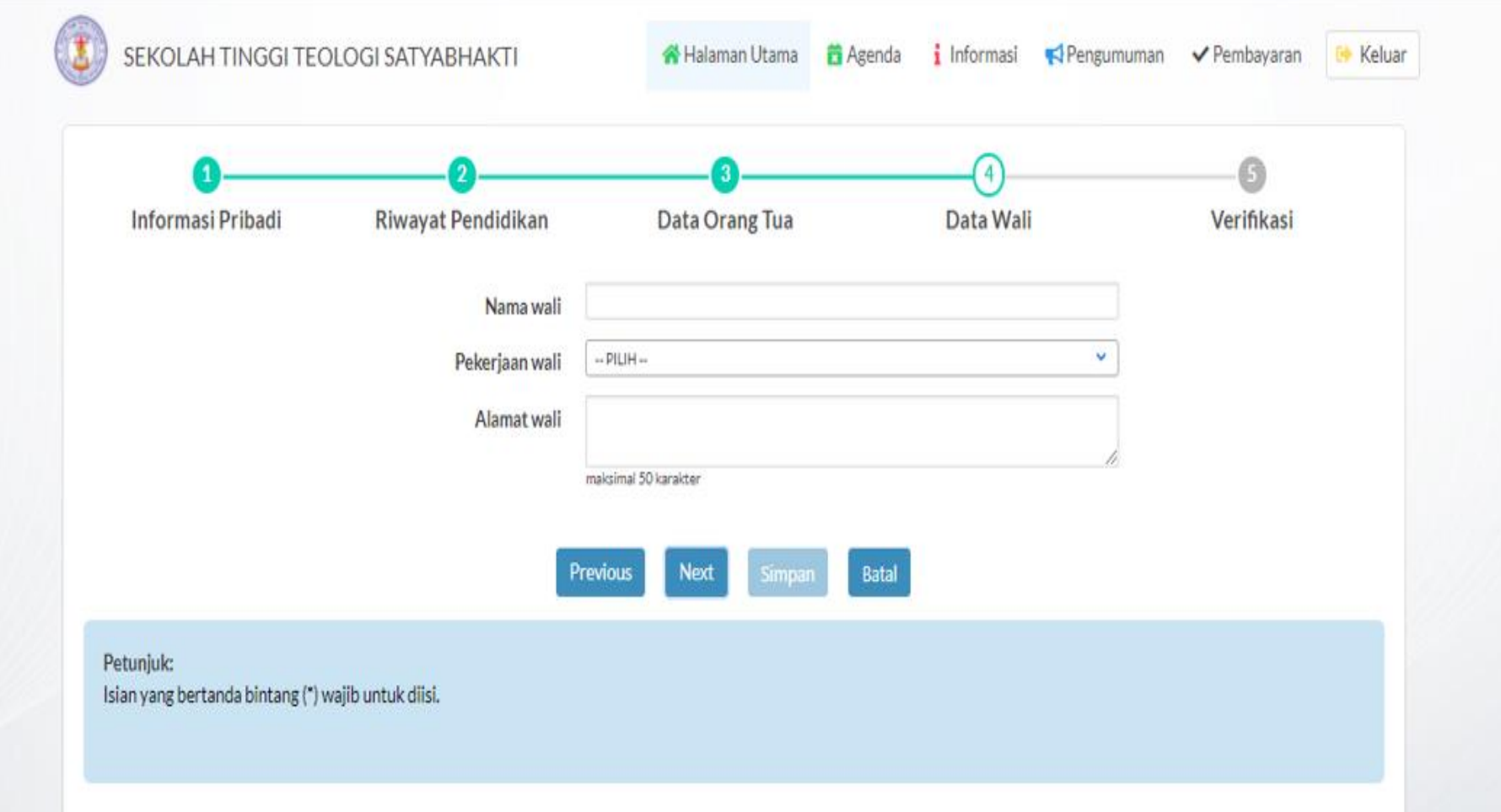

#### **DI BAGIAN VERIFIKASI, UPLOAD 1 FILE GABUNGAN (ZIP/RAR/PDF) DARI BERKAS-BERKAS YANG SUDAH DIISI DAN DISCAN**

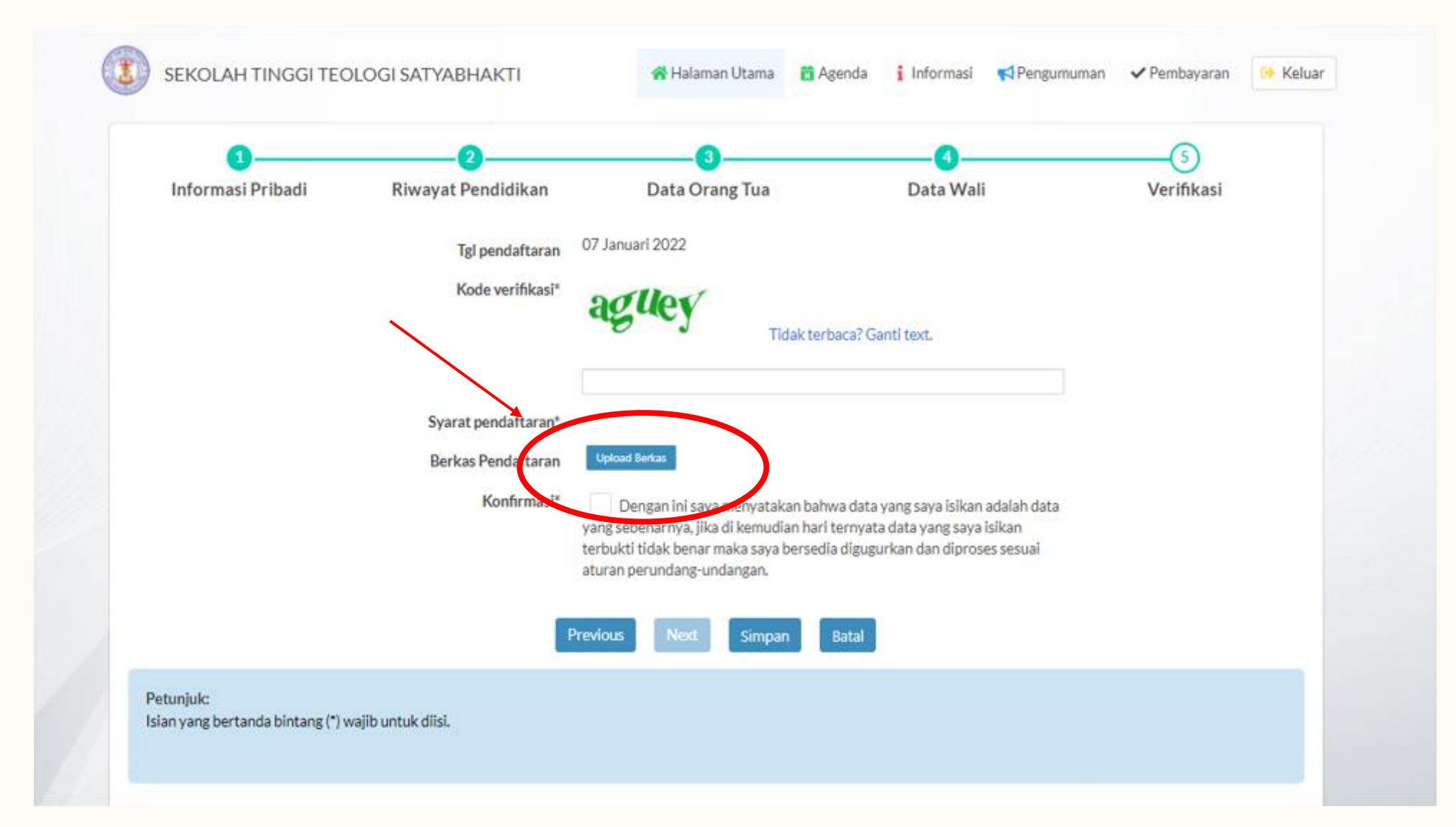

#### **SETELAH UPLOAD BERKAS PENDAFTARAN, ISI KODE VERIFIKASI DAN KONFIRMASI. KLIK SIMPAN**

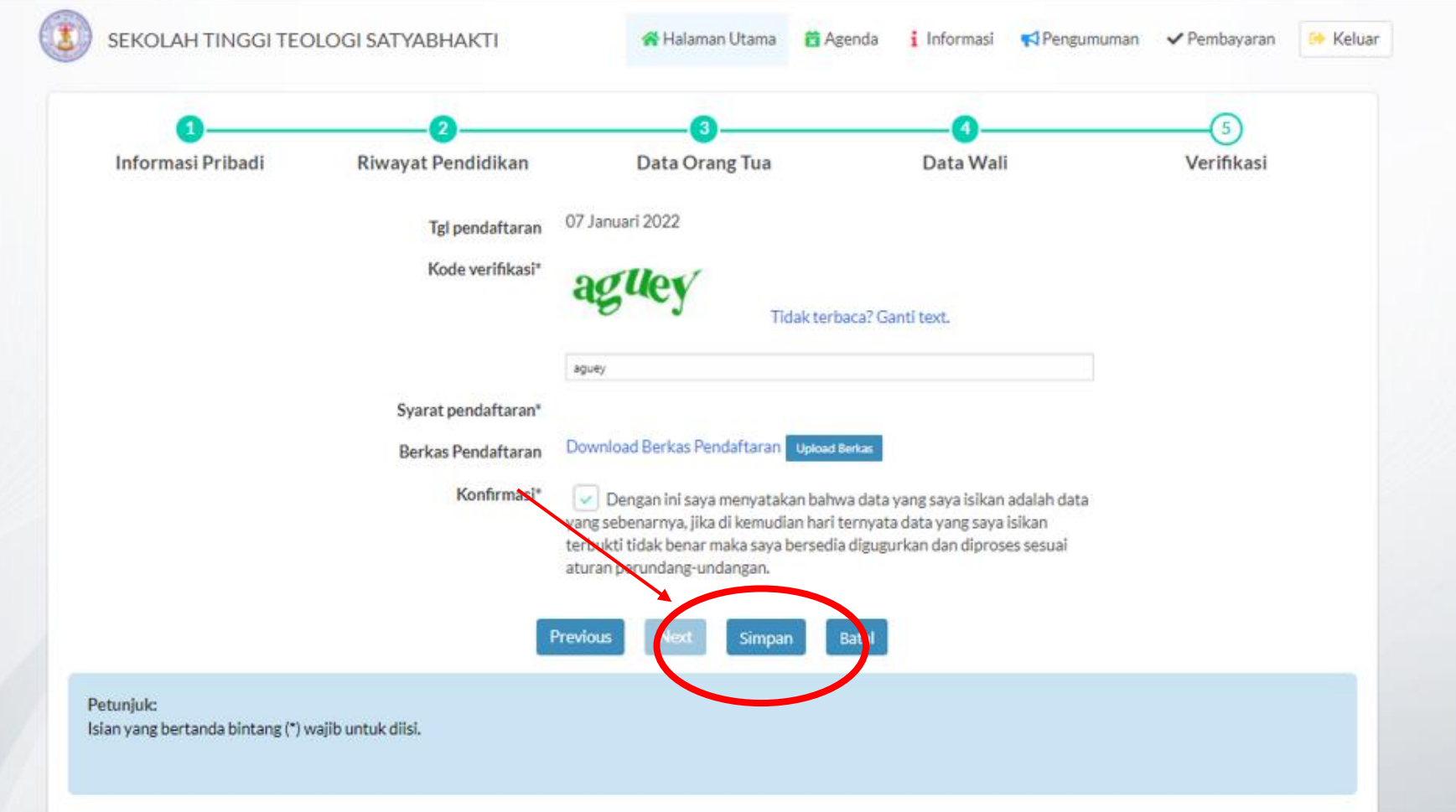

#### **KLIK CETAK BUKTI PENDAFTARAN**

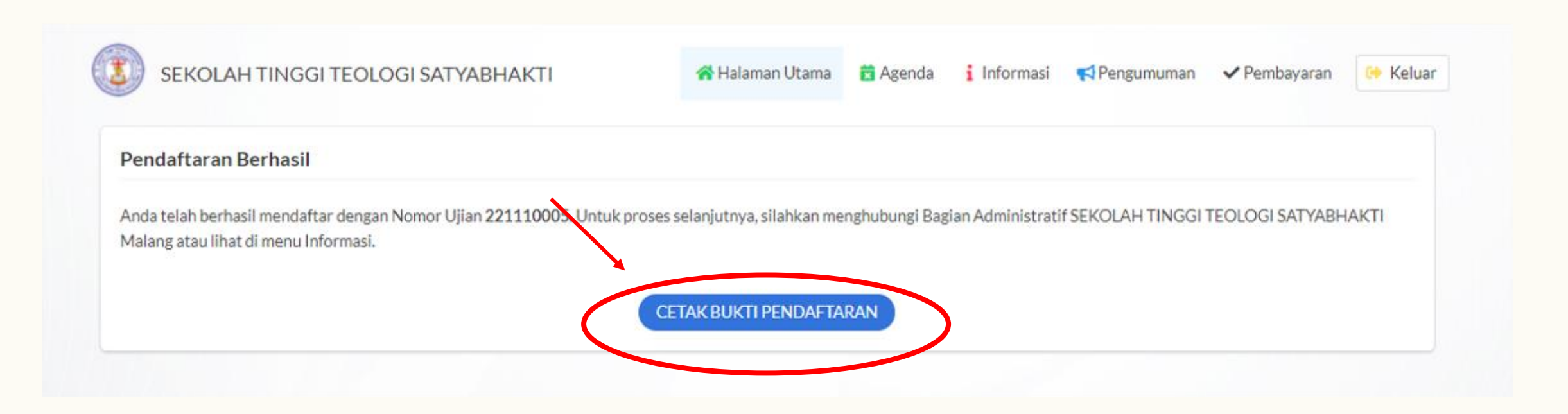

#### **PENDAFTARAN BERHASIL, SILAKAN SIMPAN FILE E-CARD DAN TUNGGU HASIL PENERIMAAN MAHASISWA BARU**

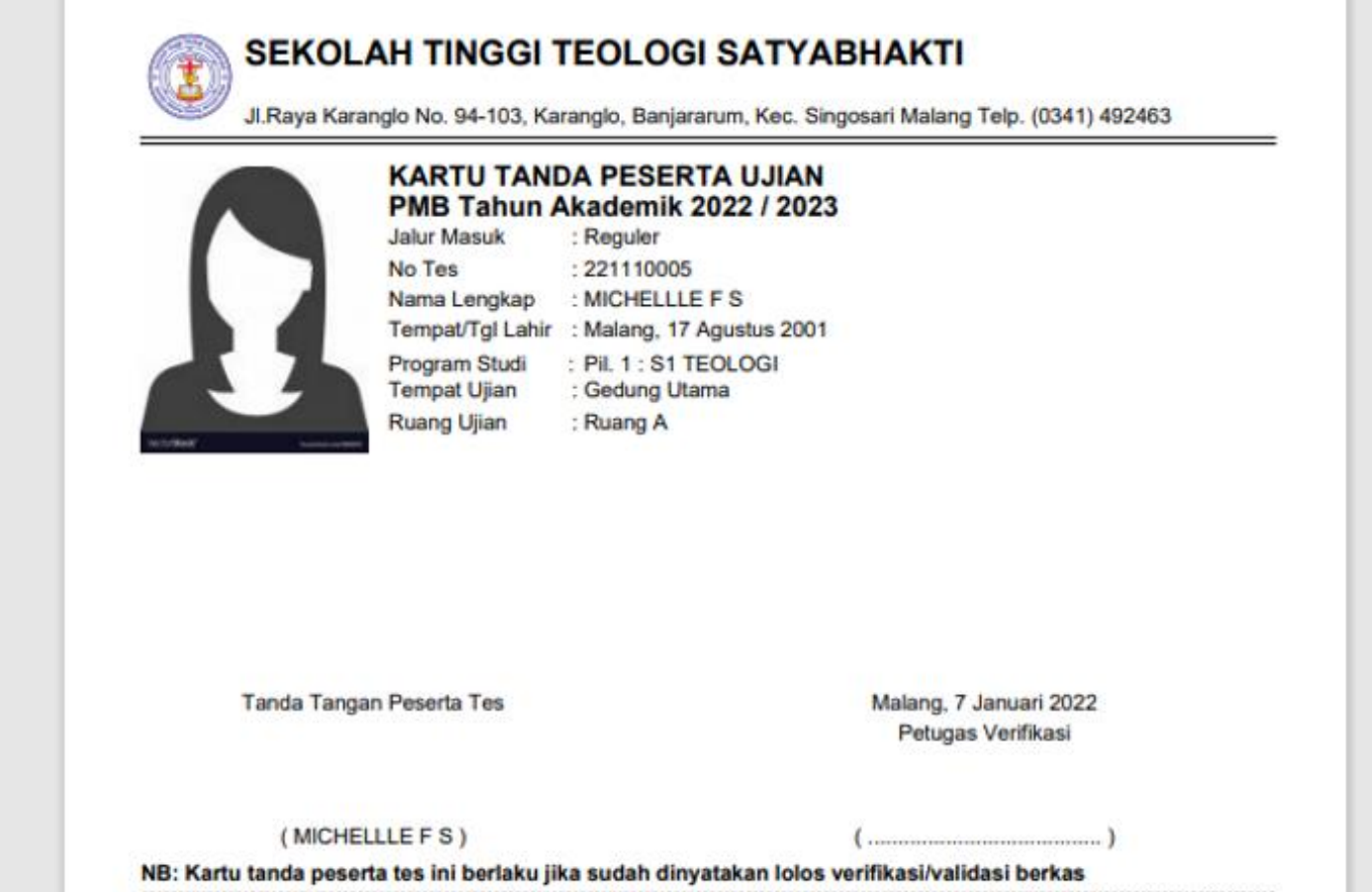

**HASIL PENGUMUMAN PENERIMAAN MAHASISWA BARU Program Studi S1**

# ▪ **GELOMBANG I – 31 Maret 2023**

- **GELOMBANG II – 09 MEI 2023**
- **GELOMBANG III – 11 JULI 2023**
- **GELOMBANG IV – 08 AGUSTUS 2023**

**HASIL PENGUMUMAN PENERIMAAN MAHASISWA BARU Program Studi S2**

# ▪ **GELOMBANG I – 12 Juni 2023**

# ▪ **GELOMBANG II – 07 November 2023**

#### **KLIK PENGUMUMAN**

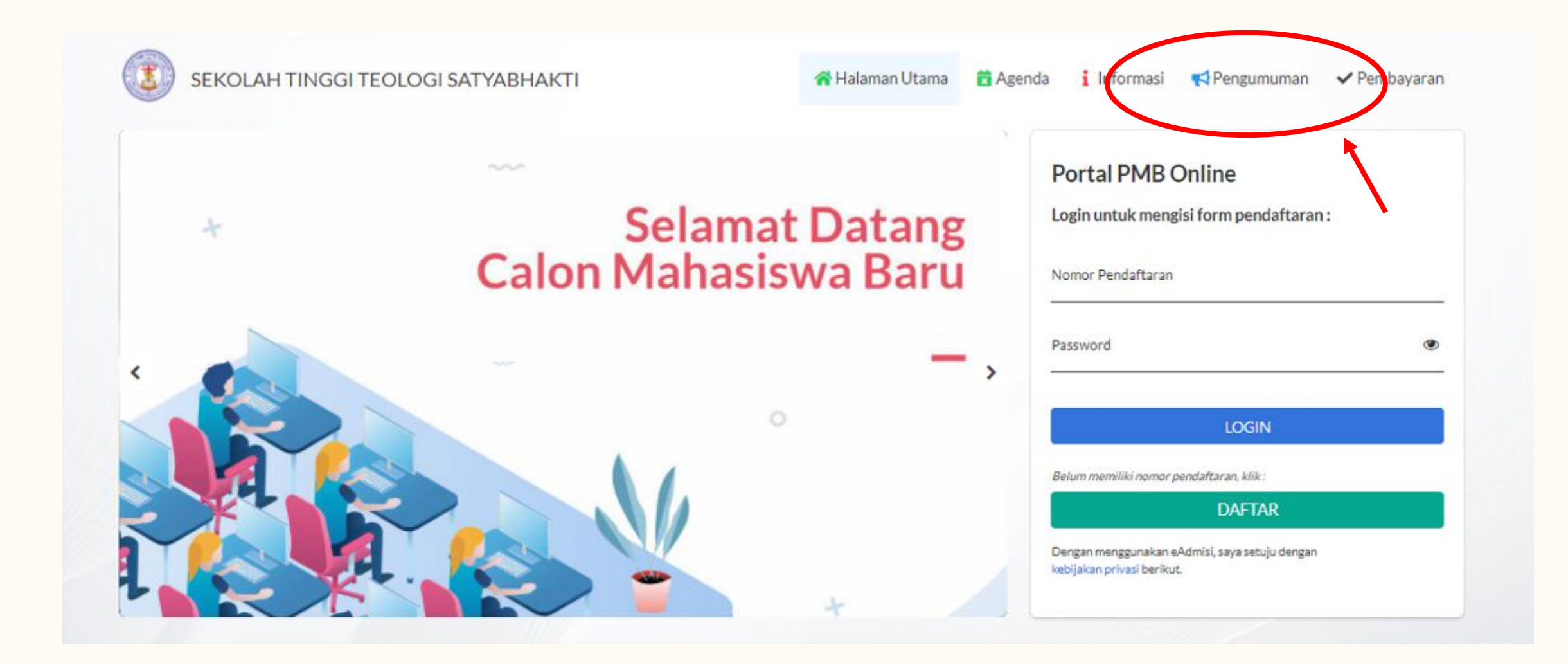

### **ISI NO. TEST PENDAFTARAN DAN KLIK LIHAT HASIL**

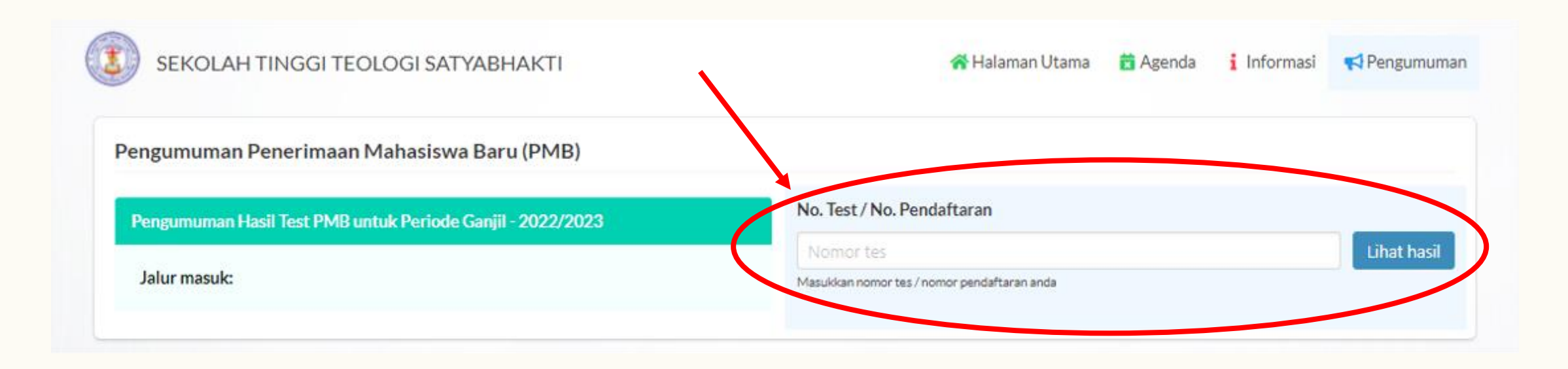

#### **SILAKAN LIHAT HASIL PENGUMUMAN PENERIMAAN MAHASISWA BARU**

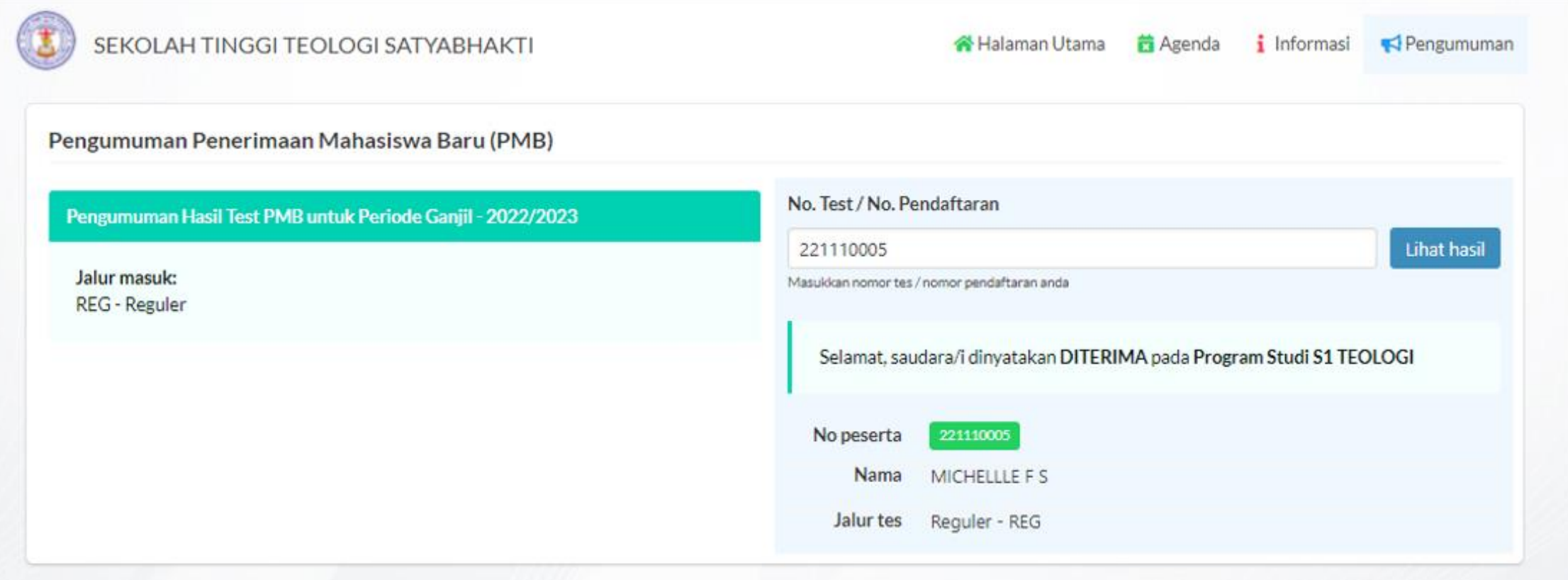

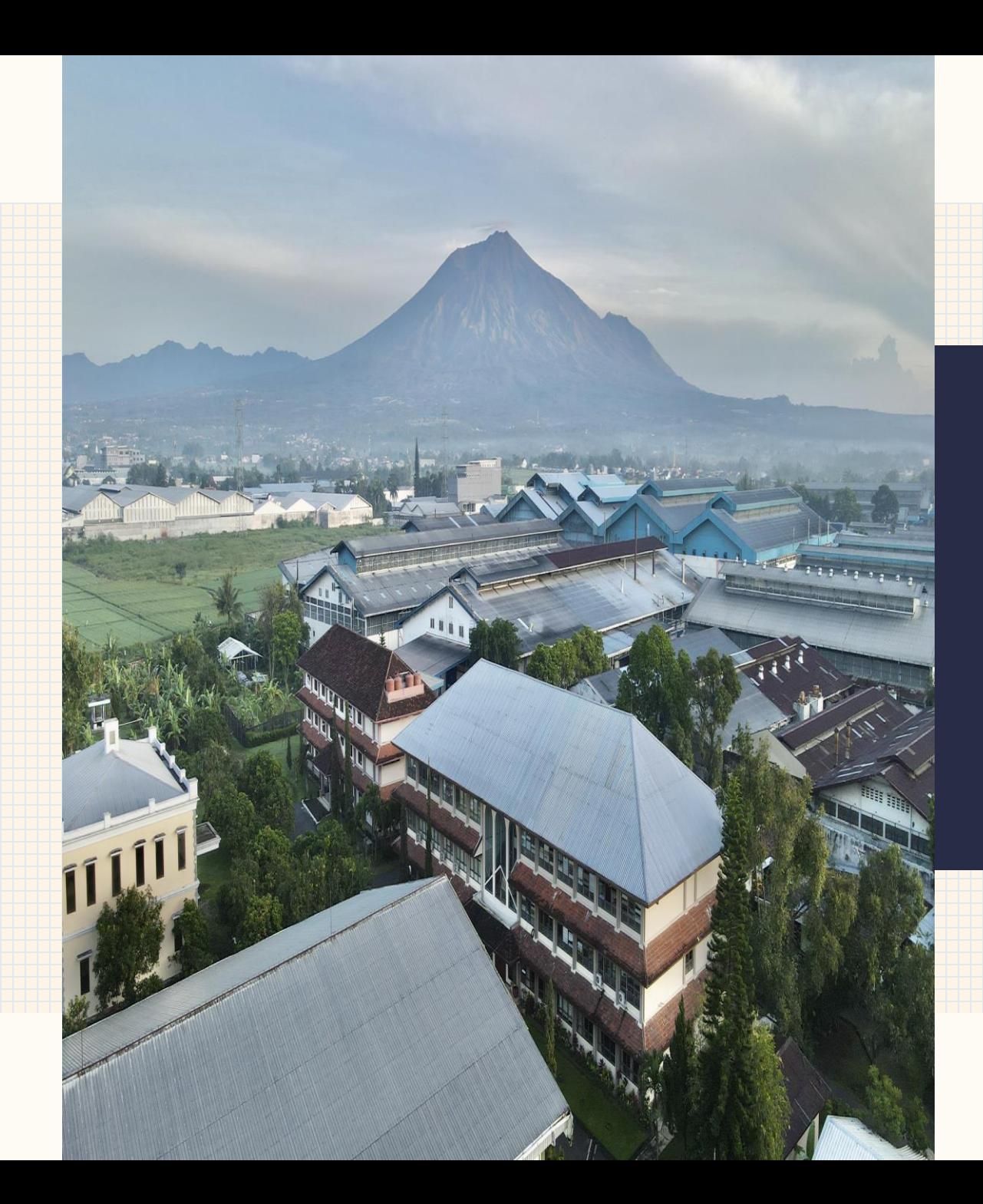

# **INFORMASI LEBIH LANJUT SILAKAN MENGHUBUNGI**

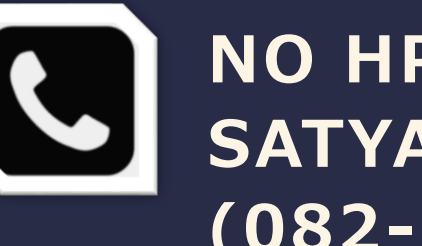

**NO HP/WA ADMISI STT SATYABHAKTI: (082-13-98-14147)**